## Non-Degree Seeking Admission for New Users

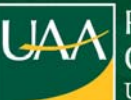

### **Welcome to the University of Alaska Anchorage (UAA)!**

These instructions are specific to students new to UAA and have **never taken a class** from any campus within the University of Alaska (UAA, UAF or UAS). Follow these instructions to create a student login in the UA system, apply for non-degree seeking admission, and activate your UA Account.

**UAOnline** is the access portal for University admissions, registration, financial and student records.

## **Access UAOnline: https://alaska.edu/uaonline**

If you receive an error message when opening the site directly from the web address, go to the main UAA website <http://www.uaa.alaska.edu> and choose **UAOnline** from the **Quick Links** menu on the right-hand side of the page.

From the UAOnline homepage, hover over the **Just Take a Class** tab and select **Enter as Non-Degree Seeking Student**.

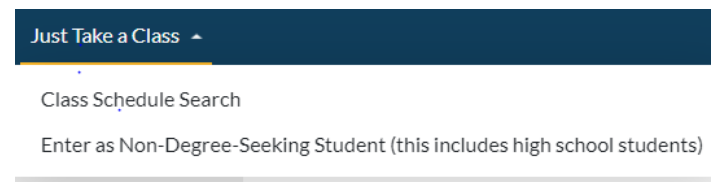

From the **Take a Class** screen, click on **Enter** in the UAA University of Alaska Anchorage column.

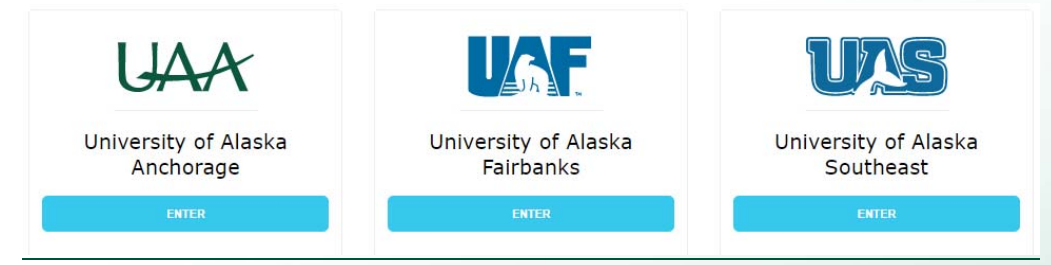

Next, from the **Admissions Login** menu, click on the red **New User** link from pathway number 2.

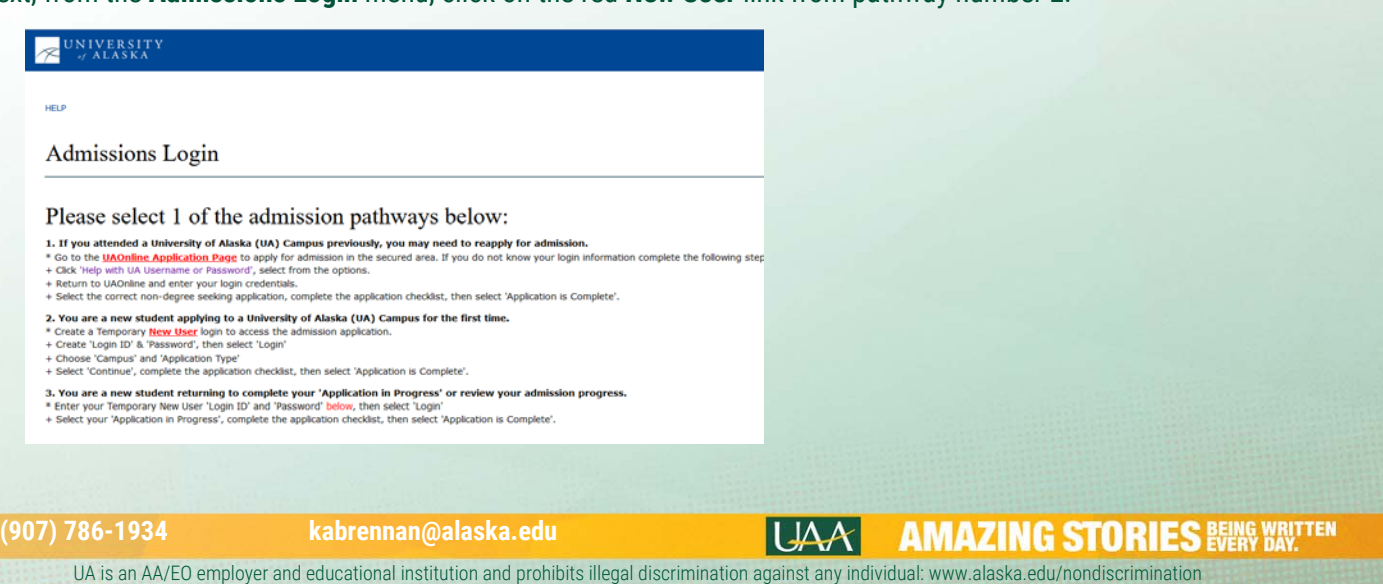

 **Admissions Temporary Login**. Create a temporary **Login ID**, create and verify a **Password** and click **Login**. Your login ID is case sensitive; your Password must contain numbers only and be exactly six digits long. Make note of your temporary ID & Password until you have obtained your assigned UA ID number and set your password.

Admissions Temporary Login - New User

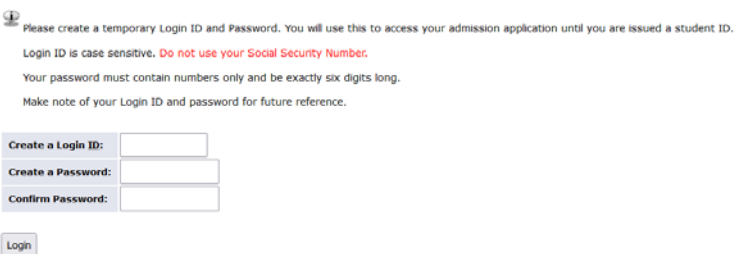

 **Select a Campus and Application Type**. Choose **University of Alaska Anchorage** and **Non-Degree** from the options\* and click **Continue**. (\*US Citizen or Non-US Citizen, whichever is appropriate for your situation).

Select an Application Type

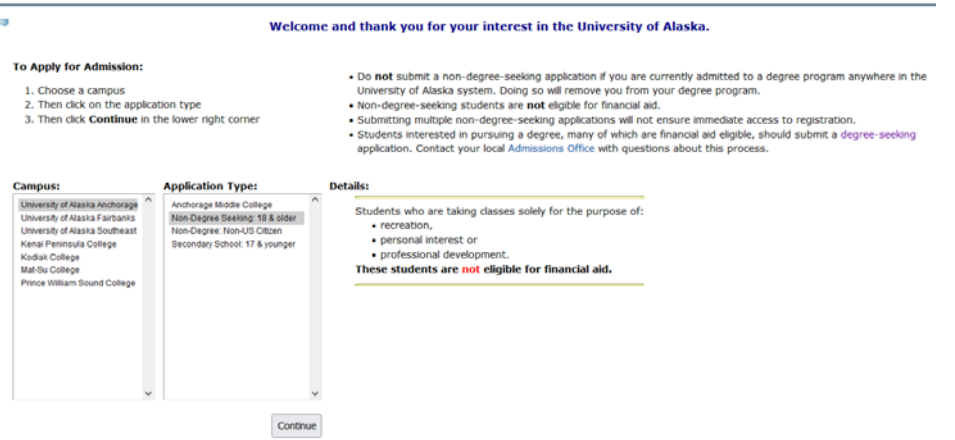

 Select the **Current Semester** from the admission term drop-down menu, enter your Full Name (first, last and middle) & click **Fill Out Application**.

### **Apply for Admissions**

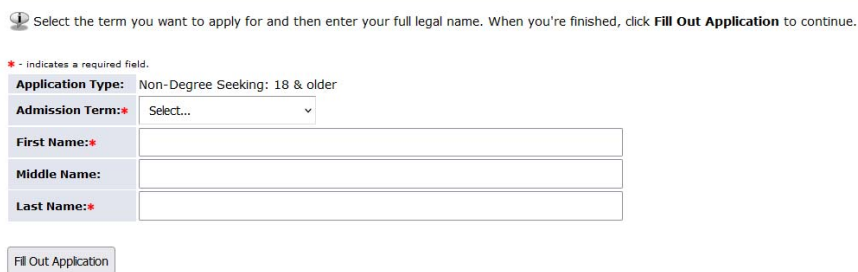

 To begin the application, click on **Name** from the **Application Checklist**. Enter your information and click **Continue**. On the screens that follow, provide the requested information. Click **Continue** at the end of each page to move to the next section. There are five sections to the application. *All fields marked with a red asterisk are required*.

#### **Application Checklist**

Application is Complete Finish Later

This is a checklist of your application sections. When you have completed each section, a checkmark will appear by that section. When you have completed all the sections, click Application is Complete to submit your applic If you are not able to complete your application at this time, you may select Finish Later and return to your application at another time. Incomplete applications will be removed from the website after 21 days. Emergency Contact Information Current Maling Address/Phone @ Agreement Personal Information

- When all sections have been completed, a checkmark will appear by that section.
	- o Ensure that you have checked the "Yes" box on the **Agreement** page.
	- o Submit your application for processing by clicking **Application is Complete**.

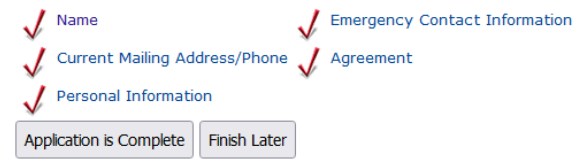

After submitting your application, a **Signature Page** will appear confirming receipt of your application.

### **Please allow 1-2 business days for applications to be processed.**

After the 1-2 business day waiting period, activate your UA Account and claim your UA credentials (UA ID number and username) using **ELMO** (Easy Login Maintenance Option):

## **https://elmo.alaska.edu**

 From the ELMO login screen, click the **Lookup Username/ID** link. Using the pull down menus, select your birth date, enter your last name, the last four digits of your Social Security Number, and click **Recover Username**.

**If ELMO cannot find your record or you encounter other errors using ELMO, please contact UAA Technical Support Services at 907-786-4646, option 1.** 

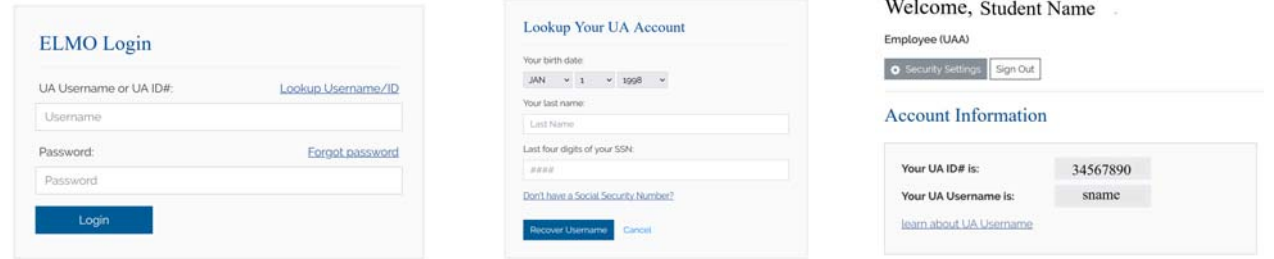

- Next, you will be directed to set up **security questions** and **set your password**.
	- *Please carefully review the security setting options.*
	- *Disabling self-service removes the ability to search for your information and/or reset your password.*
	- *If you choose to set three custom questions and do not want to also answer the ELMO standard security questions, check the box underneath the custom questions.*

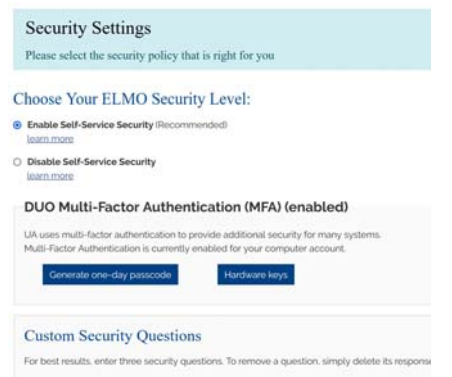

 From the **Welcome page**, in the Password Reset section, select your UA Username using the username pull down menu. Type your selected password in the **New Password** and **Confirm Password** fields. When your new password conforms to the requirements the red X's will turn into green check marks. When you have a good password, click on **Set Password.**

**Please make note of your UA Username and Password as they will be needed to login to UAOnline as well as most other UA Services (Blackboard, UAA/APU Consortium Library, etc.).**

# Online Registration

## **Access UAOnline:** https://www.alaska.edu/uaonline/

If you receive an error message when opening the site directly from the web address, simply go to www.uaa.alaska.edu and choose UAOnline from the "Quick Links" menu on the right-hand side of the page.

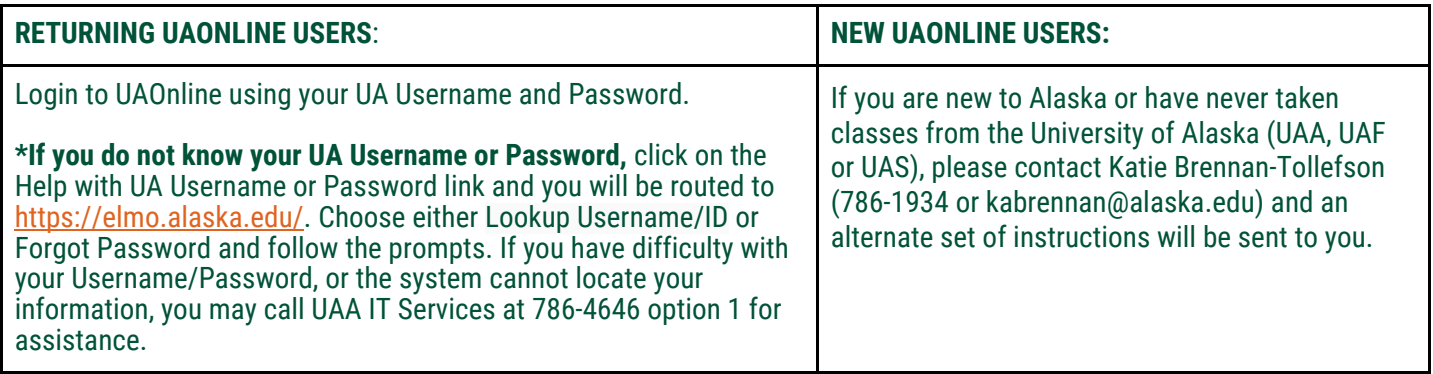

## **Course Registration**

- 1. Click on **Student Services & Account Information** tab.
- 2. Click on **Registration.**
- 3. Click on the **Add/Drop/Withdraw** link**.**

**If you receive a message stating, "You are not permitted to register at this time," after clicking the Add/Drop/Withdraw link, your non-degree seeking admission status is out of date.** To update your information, please re-apply for nondegree seeking admission (See Appendix, page 5).

\*\* Note: Online re-application for non-degree seeking admission may take up to three days before you will be permitted to register. You will not receive notification that your status has been updated, so please be sure to return to UAOnline for your current status. \*\*

### **If the information displayed states that you have Holds, you can view your holds by clicking on the Student Services & Account Information tab, then on Student Records, and then on View Holds.**

### For Holds due to:

Financial obligations, you will need to call the UAA Bursar's Office: 786-1440.

Library fines, you will need to call the UAA Consortium Library: 786-1871.

Parking fines, you will need to call the UAA Parking Services: 786-1119.

If your hold is due to another reason not listed above, you will need to contact UAA Enrollment Services (786-1480) to determine what needs to be done to resolve the issue. **Your Hold(s) must be resolved (any account balances/fines paid, etc.) and your hold released before you will be permitted to register.** 

- 4. Choose the **Current Semester** from the drop-down menu & click **Submit.**
- 5. You may be asked to verify your Education Level and Education Goal. Choose the appropriate selections for the dropdown menus and click **Continue**.
- 6. Scroll to the bottom of the page & locate the **Add/Drop/Withdraw Classes page.**

**AMAZING STORIES BEERS WARTTEN**  $|UAX|$ 

7. Enter the **CRN** for your course & click **Complete Registration Changes.** *(see the Course, Registration & Transcript Information on page 1 of this packet for the CRN).*

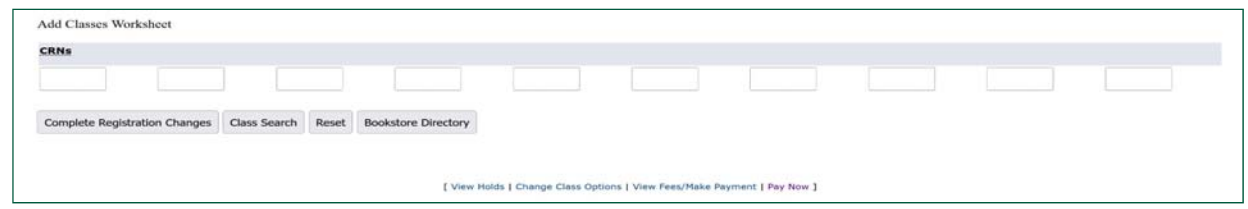

8. After clicking **Complete Registration Changes**, you will be prompted to accept the fee acknowledgement. After clicking Accept, the page will refresh and the course should now appear under current schedule**.**

Current Schedule

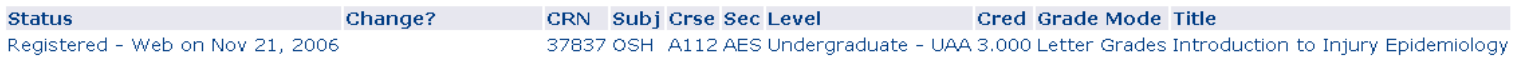

**\*\*After clicking Complete Registration Changes, if you receive a registration error indicating a capacity, duplicate section, or time conflict, please contact the PACE Office to either have an override entered for you or further instructions. \*\*** 

9. At the bottom of the page, below the horizontal line, click on **Pay Now** link (even if you will be paying by e-check or savings).

### [ View Holds | Change Course Options | View Fees/Make Payment | Pay Now ]

10. The next screen is the Account Detail for Term page. This shows the detail of payments and charges for the selected semester, as well as Current Amount Due. You must acknowledge the Refund Policy Statement with the red asterisk. Click on the **Pay Now** button and you will be directed to the University of Alaska (UA) payment system.

> D By checking this box, you acknowledge you have read and agree to the following refund policy: Refunds are processed in accordance with approved schedules for dropping or withdrawing from courses. Please consult your local campus for the current schedule. Refunds are also processed for credit balances on accounts, net of any amounts owed to the university. If a refund is due, payments made to the university by credit card will generally be credited back to the card up to the amount of the charge, subject to any applicable laws, regulations or agreements. Individuals paying with gift card or prepaid card should retain the card to preserve the ability to credit such card.

You must acknowledge the above before proceeding.

PAY NOW

- 11. From the University of Alaska payment screen, click on the green **Make Payment** button under Student Account.
- 12. From the **Account Payment screen**, you will see the amount owed in the **Current Account Balance**. If you are paying a different amount than your balance, please notate the amount in the box.
- 13. Click the **Add** button next to the payment amount, then click the green **Continue** button at the bottom of the page.

### **Current Account Balance**

Select 'Add' to add input amount or enter different amount by selecting input.

UAA WEB Payments | \$0.00

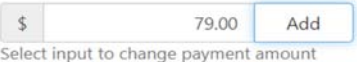

14. Choose your method of payment on the next screen, either Credit Card or Electronic Check, and click **Continue**. Enter your payment information. You will receive confirmation and a receipt following payment.

**For security purposes, please be sure to logout of UAOnline & close your browser window.**